## **How to Print All Grades in the Grade Book**

**When to use:** This process would be used if you to print out a copy of your grade book including assignments.

- 1. Login to Skyward Gradebook.
- 2. Click on **My Gradebook**

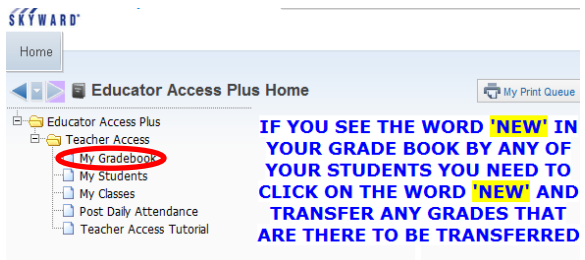

3. Select **Report for All Classes** then **Grade Sheet Report**

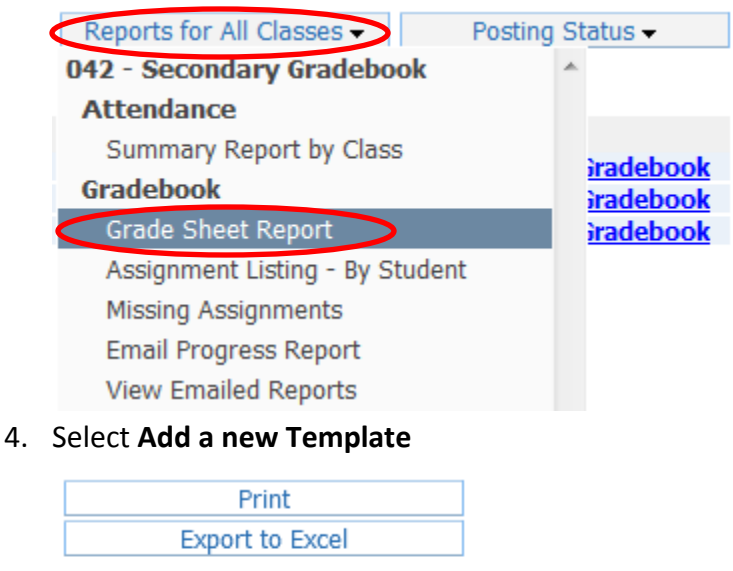

Add a new Template View parameters of Template Clone Template

**Select Different Classes** 

5. Set the parameters as you wish. To print all grades from first of the year to current to be sure to click on Display Grades and Assignments for Date Range.

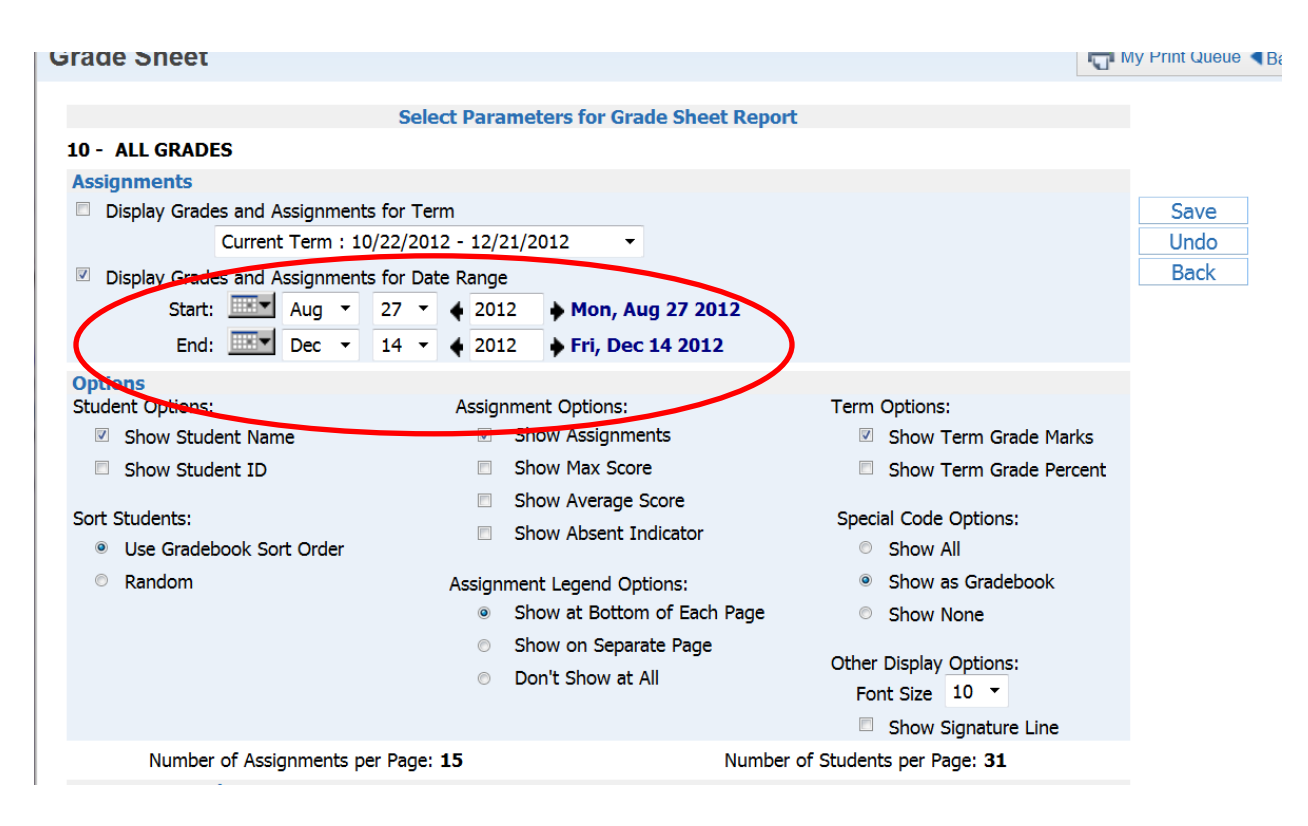

#### 6. Click **Save**

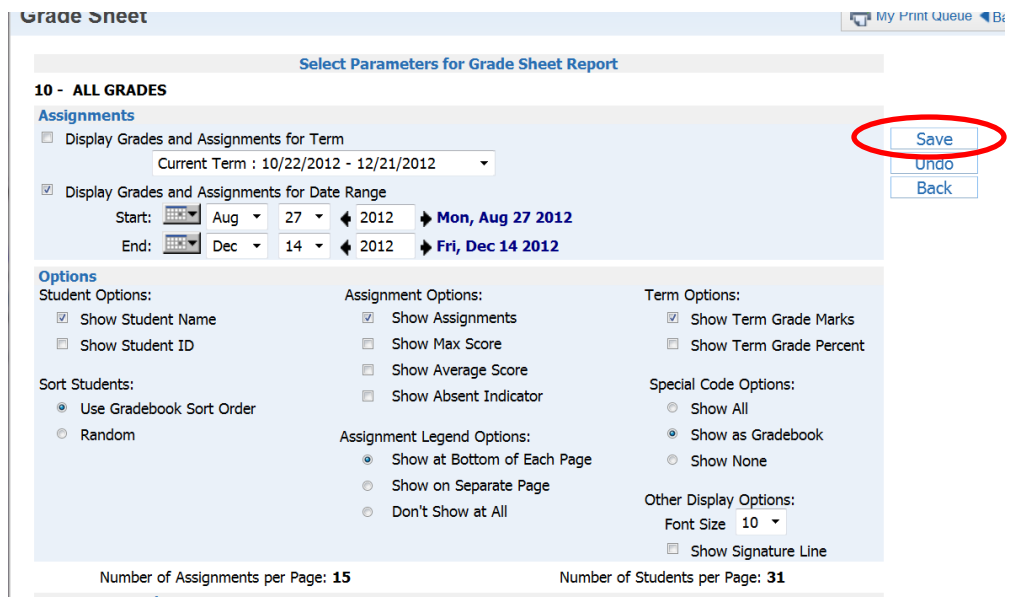

#### 7. Click on **Print**

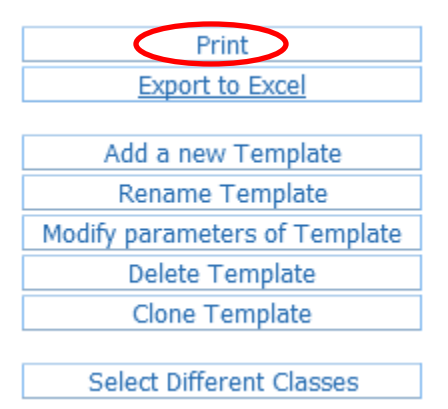

# 8. Wait for the report to reach a **Completed** status then click on **Display Report**.

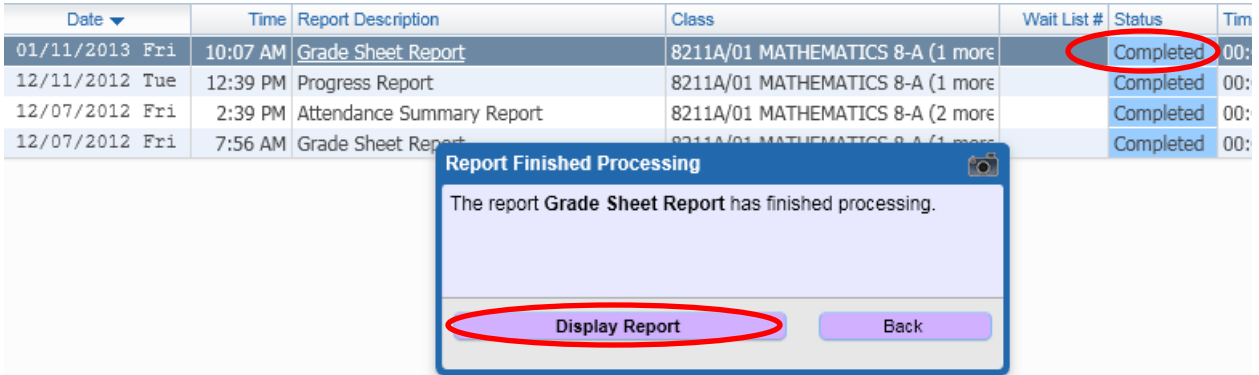

### 9. Your results will look similar to this.

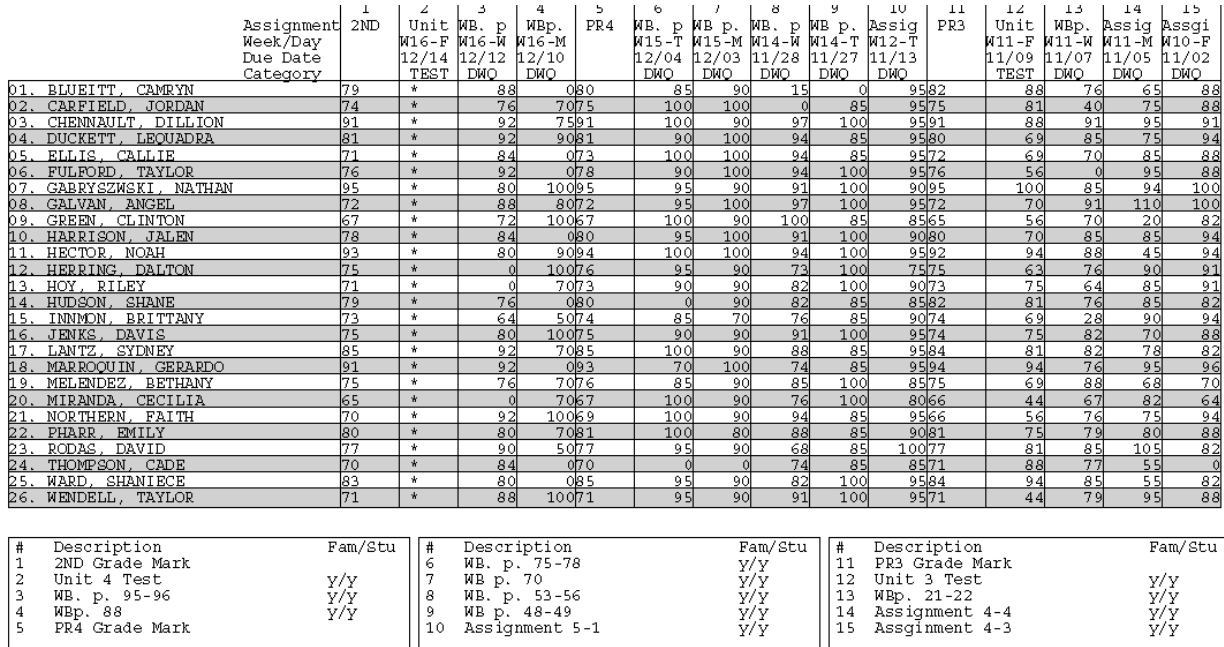